## باسح ىلإ Manager Network FindIT ليجست Cisco Smart

# ةمدقملا

.

نم لعجي امم ،صيخرتلا ةبرجت طيسبت ىلع Cisco نم ةيكذلا جماربلا صيخرت لمعي ةيكلم لوح ةيؤرلا ةيناكمإ رفوي .اهديدجتو اهعبتتو اهرشنو Cisco جمارب ءارش لهسلا .ةطيسب ةدحاو مدختسم ةهجاو لالخ نم هكالهتساو صيخرتلI

ي ف اهضرعو كب ةصاخلا صي خارت ل مي ظنت كن كمي ،"ةي كذل جمارب ل ري دم" مادخت ساب يرهاظلا كباسح يف كتزهجأ ليجست كل حيتي ."ةيرهاظلا تاباسحلا" ىمست تاعومجم مادختساب .كتسسؤم لخاد عقاوملا وأ قطانملا وأ ماسقألل كب ةصاخلا صيخارتلا ةرادإ مادختساب ةلوهسب كتزهجأ ليجست كنكمي ،جتنملا ليثم ليجستل ةزيمملا زومرلا .(UDI (اهب ةصاخلا ةديرفلا ةزهجألا تافرعم

.يرهاظلا كباسح يف صيخارتلا عيمج لوح تامولعم ىلع ةيكذلا جماربلا صيخرت يوتحي :يلي امب مايقلاب كل حمست اهنإ

- .يرهاظلا باسحلا يف صيخارتلا عيمجب ةمئاق ضرع
- .همدختسي جتنم يأو نيعم صيخرت لوح تامولعم ضرع
- .ةددحم صيخارتب ةصاخلا تاهيبنتلا لوح تامولعم ضرع
- .ةيرهاظلا تاباسحلا نيب صيخارتلا ليوحت
- .csv فـلم ىلإ صيخارتـلا ةمئاق ريدصت •

:ةفلتخم ةينمز ةرتفل ةحلاص صيخارتلا نم عاونأ ةثالث كانه

- .اهتيحالص يهتنت الو ةحلاص ةمئادلا صيخارتلا لظت
- .اموي 60 دعب يحيضوتلا ضرعلا صيخارت ديدجت بجي
- .تاونس ثالثو ةدحاو ةنس نيب حوارتت ةددحم تارتفال ةحلاص صيخارتال لظت •
- .اهتيحالص ءاهتنا دنع ةيرهاظلا تاباسحلا نم صيخارتلا ةلازإ متت

#### :يكذلا كباسح ىلإ Manager Network FindIT ليجست oت تاداشرإ

ا<u>نه</u> رقنا ،"يكذ باسح" ٻلط ةيفيك لوح تاميلعت ىلع لوصحلل .يكذ باسح ءاشنإ .1

.<u>[انه](https://software.cisco.com/web/fw/softwareworkspace/smartlicensing/ssmcompiledhelps/c_Creating_a_Product_Instance_Registration_Token.html)</u> رقنا ،كلذ ةيفيك ةفرعمل .جتنملا ليثم ليجستل زيمم زمر ءاشنإ .2

3. .يكذلا باسحلا يف Manager Network FindIT ليجست

ددع ىلع عالطالا ةيناكمإ Manager Network FindIT ب ةصاخلا صيخرتلا ةحفص كل حيتت صيخرتلا ماظنب ريدملا ليصوتب كل حمستو ،كتكبشل ةبولطملا صيخارتلا عونو :تامولعملل ناتحول ةحفصلا هذه يف .Cisco نم يكذلا

- صيخرتلا ليمع ليجست ةلاح ةحوللا هذه ضرعت ةيكذلا جماربلا صيخرت ةلاح .مادختسالا ديق "يكذ باسح" لوح تامولعمو يكذلا
- ةبولطملا صيءزرتال عاوناو تايمكال ةحولJJ مذه درست يكذلl صيخرتال مادختسإ ريغت دنع ايئاقلت تامولعملا هذه ثيدحت متيس .ةيلاحلا ةكبشلا ةلاح ىلع ءانب ."يكذل| باسحلا" نم ةبولطمل| صيءخارتل| ددع ثيدحتب ريدمل| موقي سو ،ةكبش|ل صيخارتـلا نم بولطملا ددعلا يلء لوصحلا مت دق ناك اذإ ام "ةلاحلاا" ةقطنم حضوت .حاجنب

اهترادإو صيخارتلا ليجستب كل حمست مكحت رصانع ىلع اضيأ ةحفصلا هذه يوتحت .يكذلا كباسح نم ريدملا ىلإ

ةرادإل ةيفاك صيخارت ىلع لصحي مل وأ ،مييقتلا عضو يف لمعي ريدملا ناك اذإ Network FindIT ب ةصاخلا مدختسملا ةهجاو سأر يف ةلاسر ضرع متيسف ،ةكبشلا ريدملا نأ وأ ،مييقتلا عضو يف مادختسالا ديق ةزهجأ 10 نم رثكأ كانه ناك اذإ .Manager حيحصتل اموي 90 كمامأ نوكيسف ،لمعلل ةيفاك صيخارت ىلع لوصحلا هنكمي ال صّعب ديءيقت متءسف ،اموي 90 نوضّع يف ةلكشمَلا ةجلاعم متي مَل اذا .فقوملا نء ديزم ىلع لوصحلا لالرخ نم امإ ،ةلكشملا ةجلاعم متي ىتح "ريدملا" فئاظو .اهترادإ متت يتلا ةزهجألا ددع ليلقت وأ صيخارتلا J.

# فدهلا

زمر ءاشنإ يلإ جاتحت ،FindIT Network Manager يلإ يكذ جمانرب صيخرت ليجست لبق (UDI (ديرف زاهج فرعمب يدرف زاهج وه جتنملا ليثم .الوأ جتنملا ليثم ليجستل زيمم تاليثم نم دي دعلا لي جست كنكمي .جتنم ليثم ليجست زمر مادختساب هليجست مت دحاو صيءخرت جتنءم ليوثم لكل نوكي نأ نكمي .دحاو زيءم ليءجست زمر مادختساب جتنءلا .يرهاظلا باسحلا سفن يف ميقي رثكأ وأ

باسح يJ FindIT Network Manager إيجست ةيفيك لوح تاميلءت ةلاقملا هذه مدقت Cisco Smart.

# قيبطتلل ةلباقلا ةزهجألا

• FindIT Network Manager

### جماربلا رادصإ ֞֘

 $• 1.1$ 

## ليجست FindIT Network Manager يف باسح Cisco Smart

### يكذل| كباسح يف FindIT Network Manager ليجست

ةحفصلا يالإ لوصول اكن كمي ،كب صاخل ا بيول اضرعتسم مادختساب 1. ةوطخل ا .يكذل| كباسح ىلإ لوخدل| ليجست مث Cisco جمانربيل ةيزكرمل|

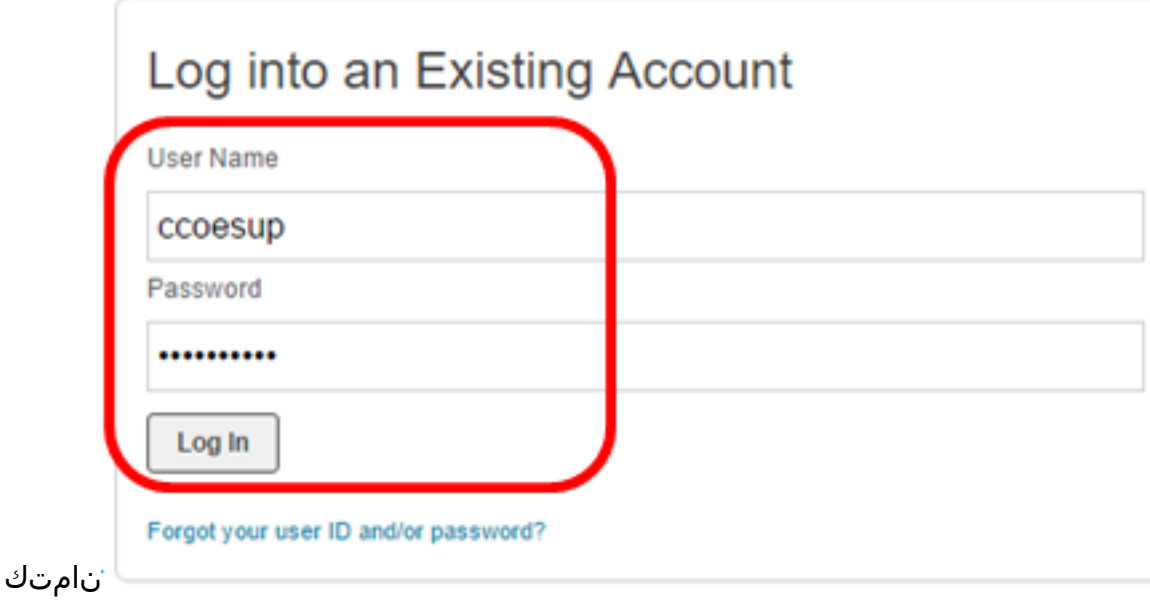

**ليجستلا ق**وف رقنلاب ديدج ٻاسح ءاشنإب مقف ،دعب ٻاسح كيدل نكي مل اذإ **:ةظحالم Uيجستل.**<br>ن**آل**ا

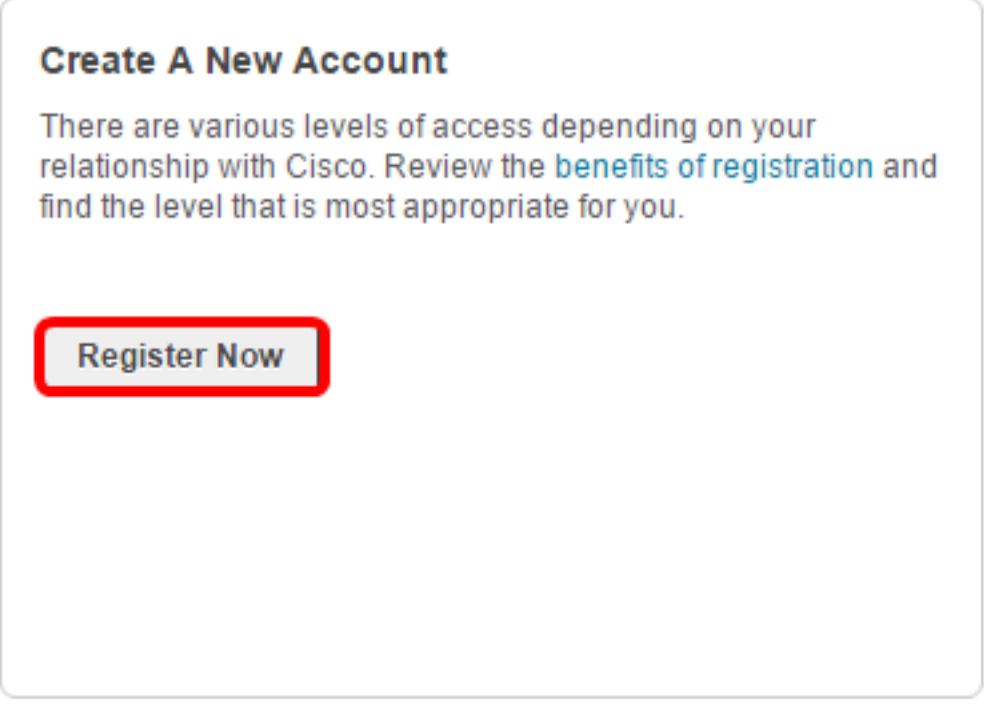

**صيخرت < صيخرت** رتخأ ،Cisco Software جمانربJ ةيزكرمJا ةحفصلI يف .2 ةوطخلI .<br>ٌ.ةيكذل| جِمَاربUا

#### Cisco Software Central

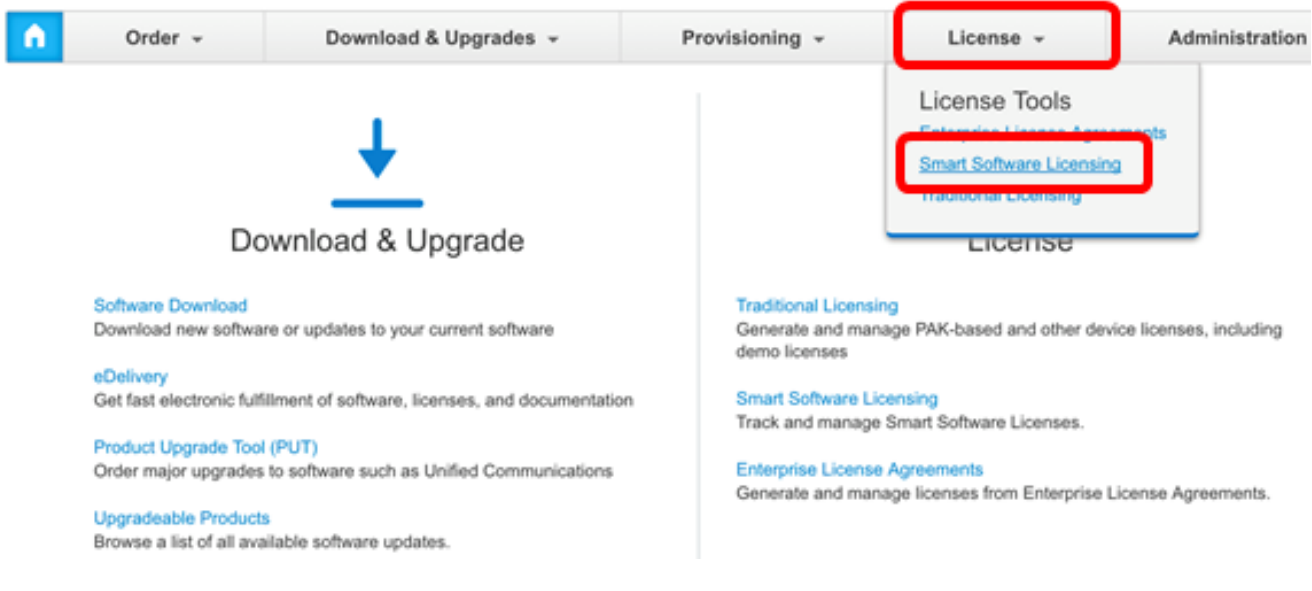

### ةقطنم تحت ةيكذل| جماربل| صيخرت قوف رقنل| كنكمي ،كلذ نم الدب **:ةظحالم** .صيخرتلا

#### Cisco Software Central

English [ Change ] \_ Hello, Cisco Demo Sma

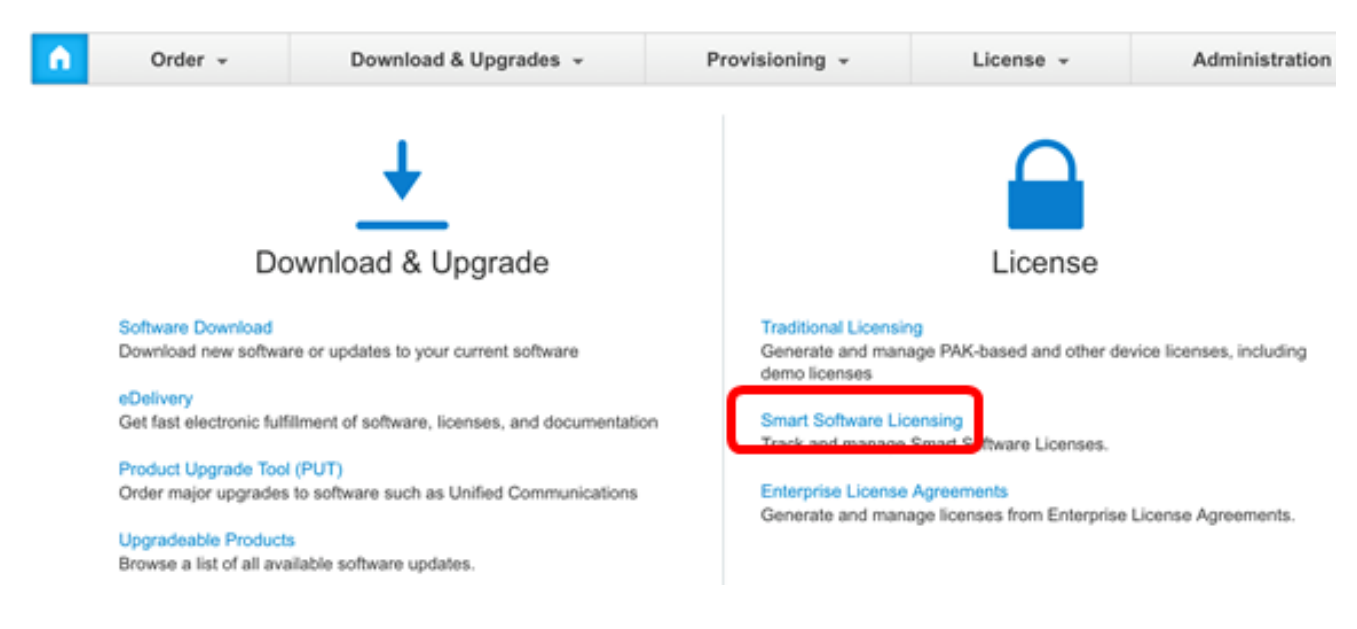

.**نوزخمل**ا قوف رقنا .3 ةوطخلا

# **Smart Software Licensing**

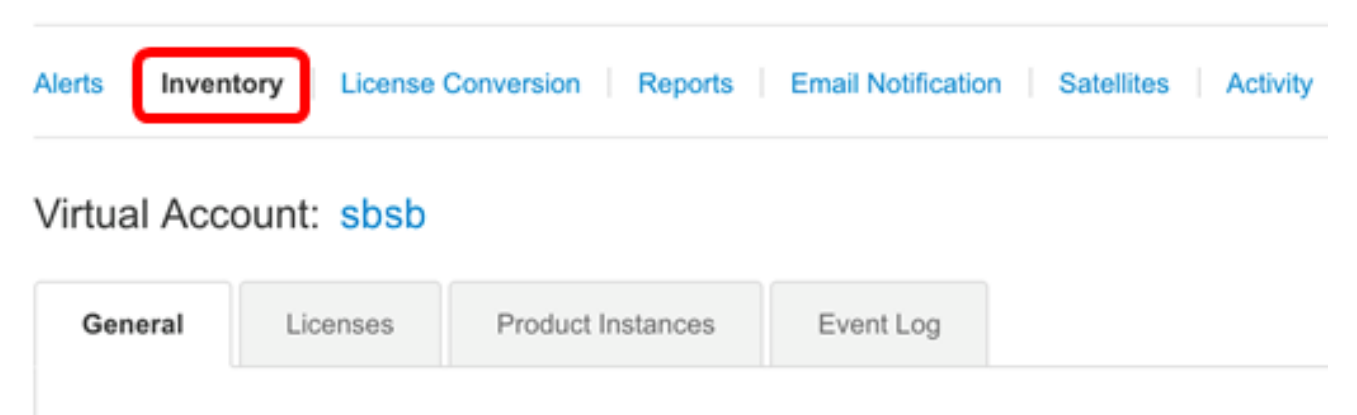

#### **Virtual Account**

ةرادإل همادختسإ ديرت يذلا جتنملا ليثم ليجستل زيمملا زمرلا قوف رقنا .4 ةوطخلا .FindIT ةكبش

#### **Product Instance Registration Tokens**

The registration tokens below can be used to register new product instances to this virtual account.

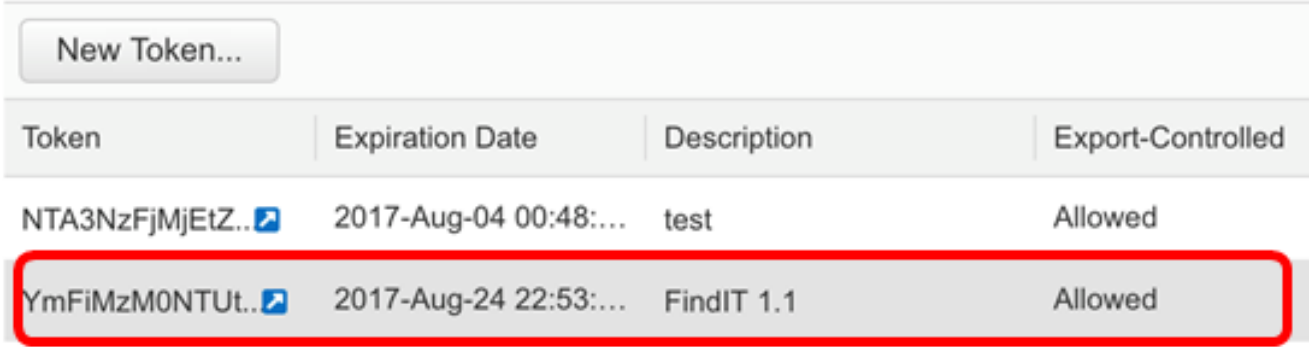

.1.1 FindIT ل زيمم زمر رايتخإ متي ،لاثملا اذه يف **:ةظحالم** 

.زيمملا زمرلا خسنل حيتافملا ةحول ىلع C + Ctrl ىلع طغضا 5. ةوطخلا

### **Token**

© ×

NTA3NzFjMjEtZmMyMi00YmQ3LWJIY2YtZGNIZjI4NDkxOGFjLTE1MD E4MDc3%0AMDE5OTR8czZNNFBWejdUSEpWSUY0bFhQVkFQYId6 ZkI0ZXFsZ3RCRFhoYkty%0Aa0FwRT0%3D%0A

Press ctrl + c to copy selected text to clipboard.

ةصاخلا ةرادإل (GUI) ةيموسرلا مدختسمل ا ةهجاو ىلإ لوخدلا لي جستب مق .6 ةوطخل .صيخرت < ةرادإ رتخأ مث FindIT ةكبش ريدمب

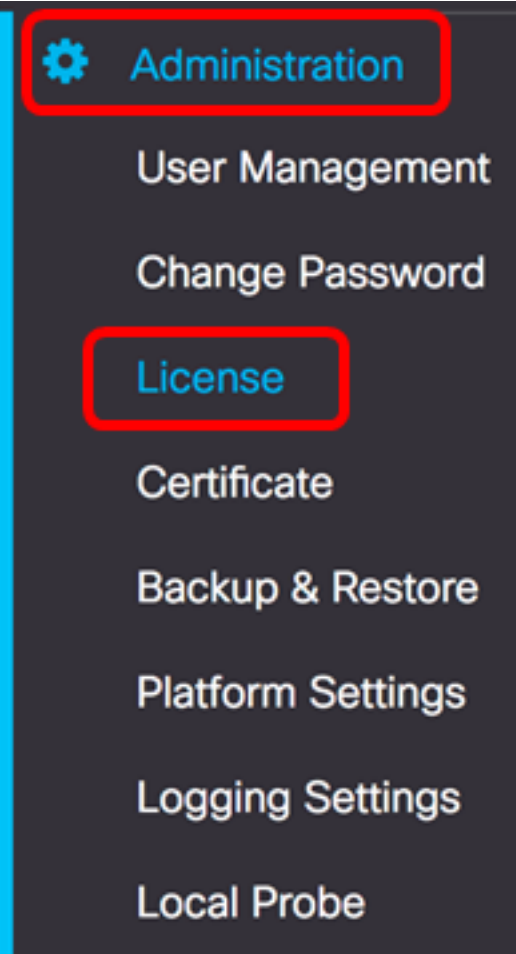

.**ليجست** قوف رقنا ،ةيكذل|جماربل| صيخرت ةحفص يف .7 ةوطخل|

.مييقتلا عضو لجسم ريء FindIT Network Manager ليثم ضرعيس **:ةظحالم** 

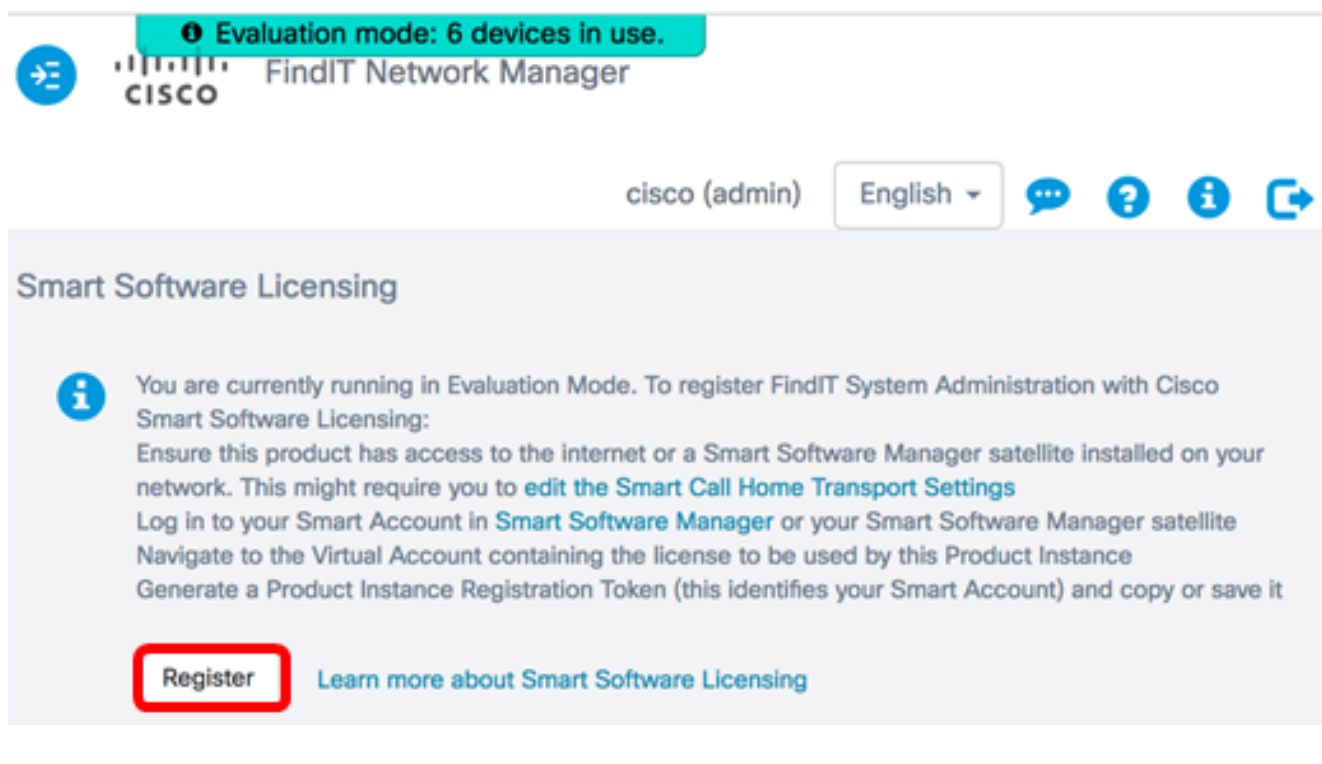

ةحول ىلع Ctrl + V ىلع طغضا ،*جتنملا ليثم ليجستل زيمملا زمرلا* لقح يف .8 ةوطخلا .**قفّاوم** قوف رقنا مثّ زيّهمملاً زمرلا قصلل كيّدل حيتافملا

To register the product for Smart Software licensing:

Ensuer that you have connectivity to the url specified in your Smart Call Home settings. By default, this will require internet access. See the online help for registering to a Smart Software Mangager satellite.

Paster the Product Instance Registration Token you generated from Smart Software Manager or you Smart Software Manager satellite.

Product Instance Registration Token:

NTA3NzFjMjEtZmMyMi00YmQ3LWJIY2YtZGNIZjI4NDkxOGFjLTE1MDE4MDc3%0AMDE5OTR8czZNN BWejdUSEpWSUY0bFhQVkFQYId6Zkl0ZXFsZ3RCRFhoYkty%0Aa0FwRT0%3D%0A

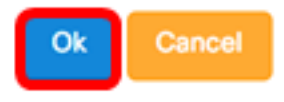

جتنملاب ةصاخلا ةيكذل جماربلا صيخرت مالعإ ةلاسر رمظتس (يرايتخإ) .9 ةوطخلا .ةلاسرلا قالغإل x رز يلء طغضا .لجسملI

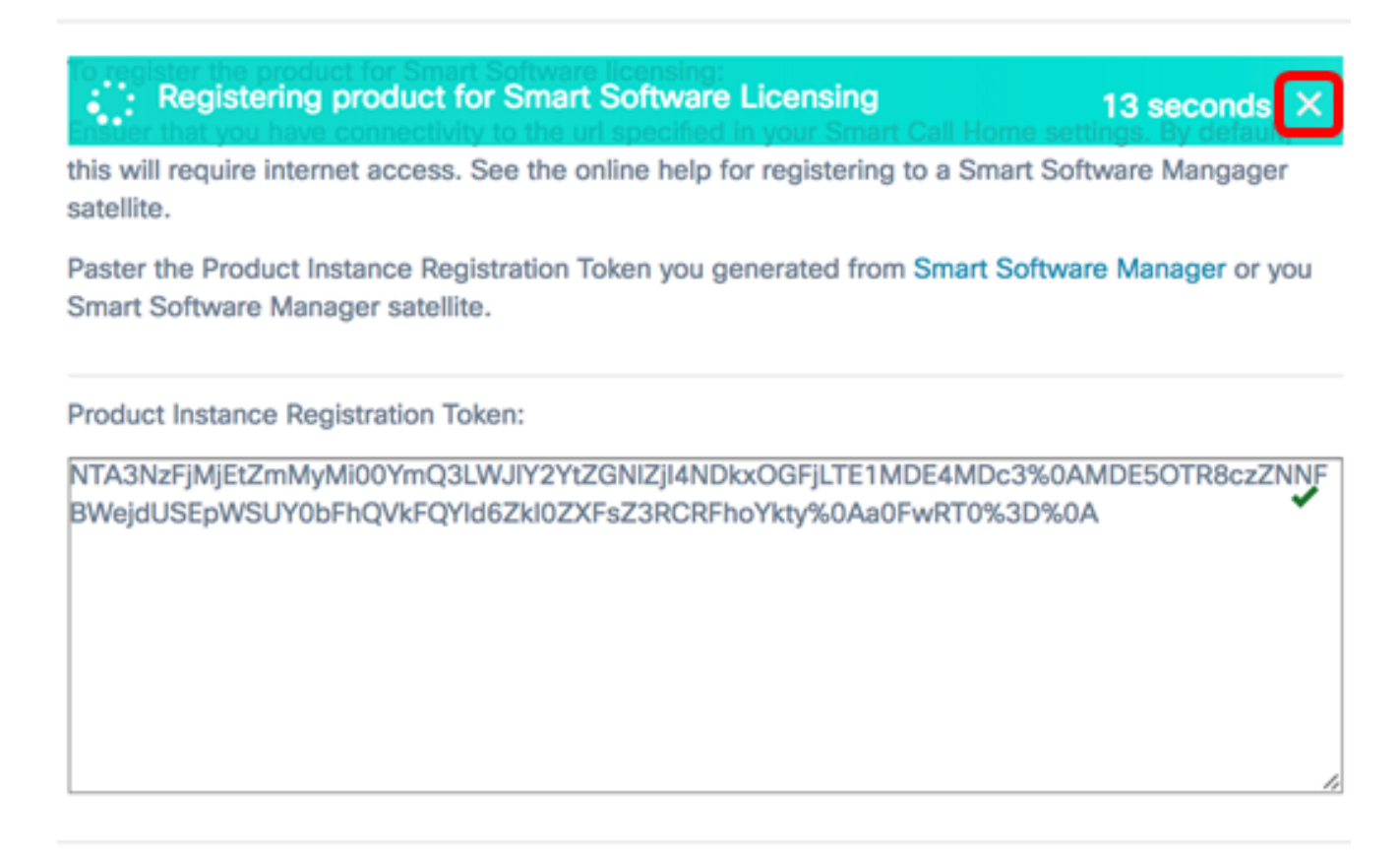

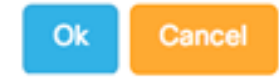

بلطو Cisco نم يكذلI صيخرتلI عم ليجستلIب FindIT Network Manager موقيس صيخارت رفوت مدع ةلاح يف .اهترادإ متي يتلا ةكبشلا ةزهجأ ددعل ةيفاك صيخارت لوصحلل اموي 90 كَمامأ نَوكيسو ،مدختسملI ةهجاو ىلع ةلاسَر ضَرع متيس ،ةيفَاك .ماظنلا ةفيظو دييقت لبق ةيفاك صيخارت ىلع

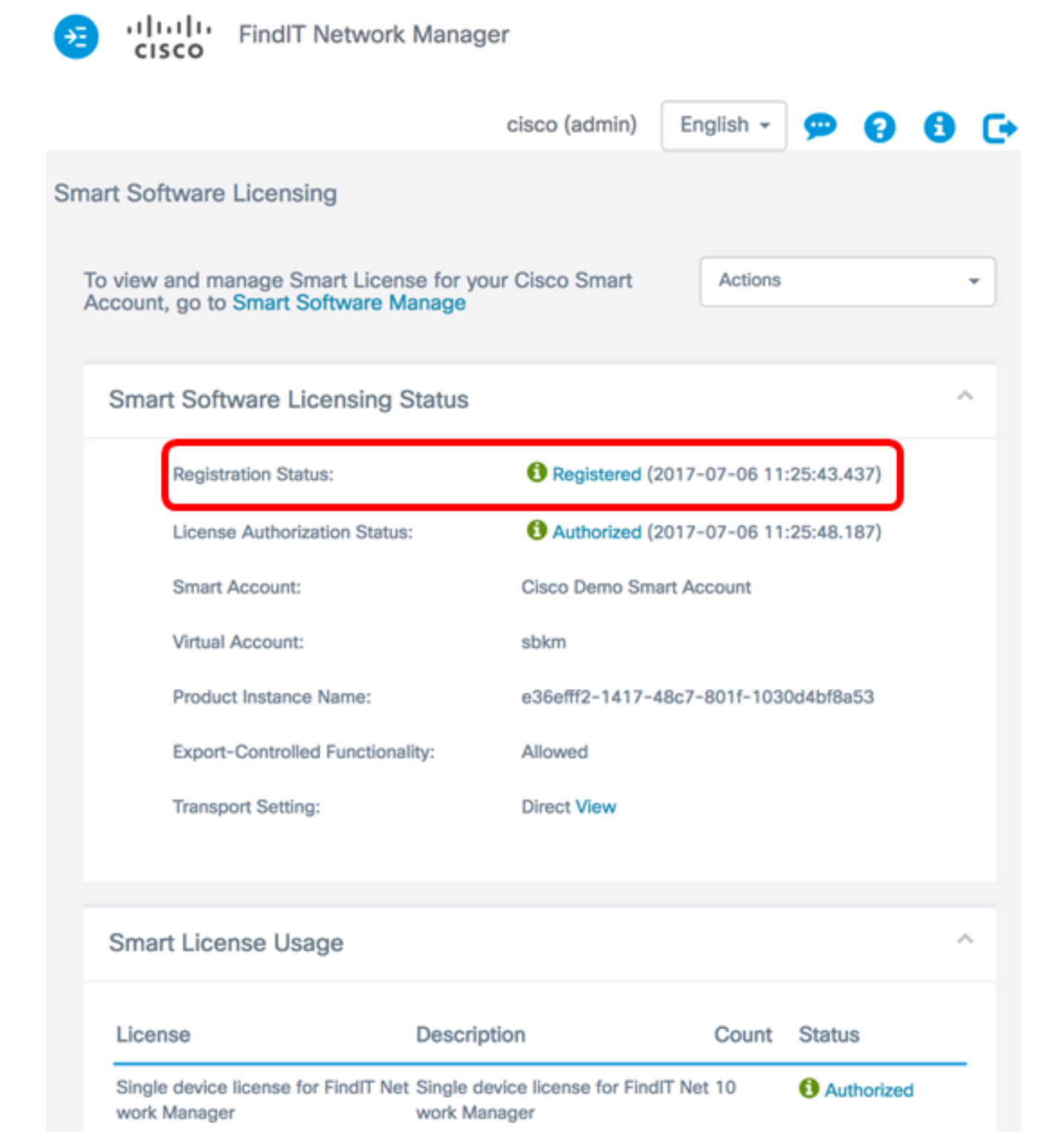

.ليجستلI ةلاح ضرعل **لجسملI** طابترالI قوف رقنI (يرايتخإ) .10 ةوطخلI

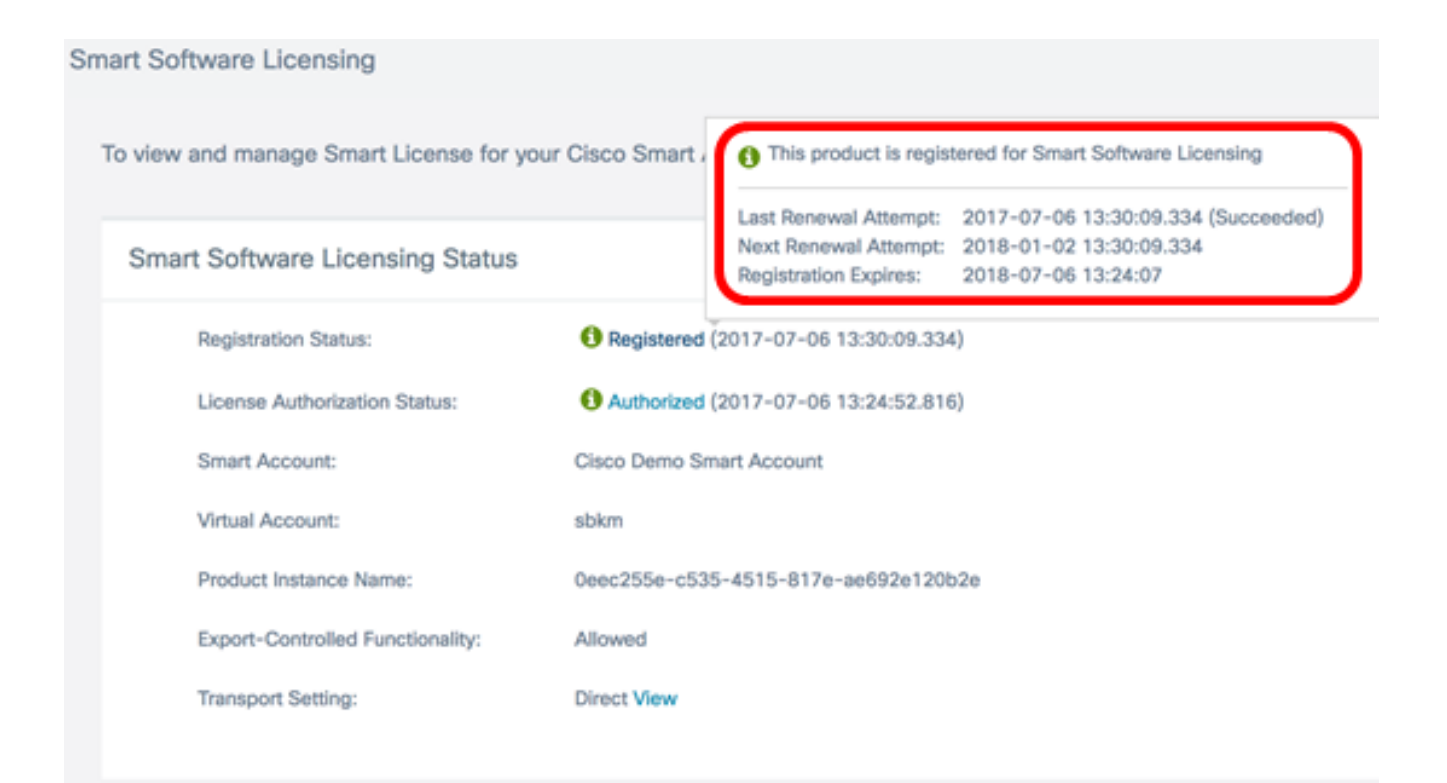

.صيخرت لا ضي وفت ةلاح ضرع لدمت عمل طابترال إي لع رقن (يرايتخإ) .11 ةوطخ ل

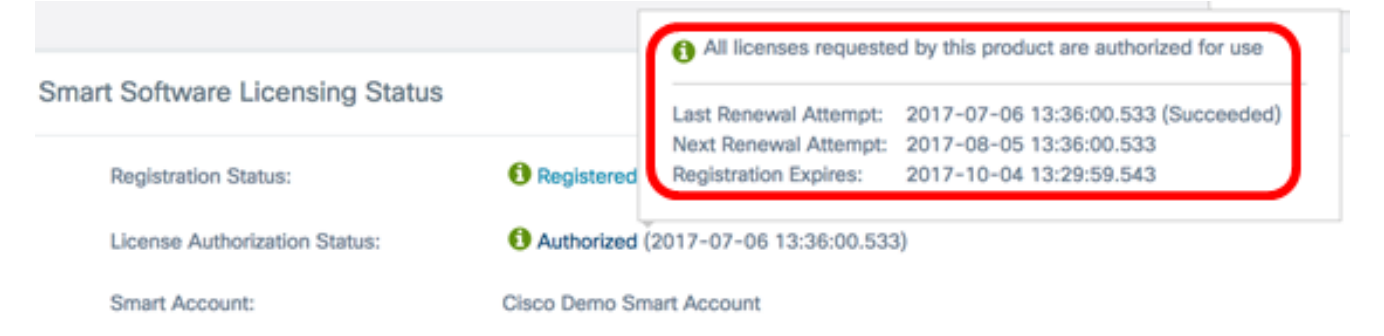

.Smart Cisco باسح يف حاجنب Manager Network FindIT ليجست نآلا كيلع بجي

.<u>انه</u> رقنا ،FindIT Network Manager ىلع صيخارتJl ةرادإ ةيفيك ةفرعمل

### Smart Cisco باسح ىلإ لجسملا FindIT ةكبش ريدم نم ققحتلا

متيس ."**ةيكذل| جماربJا ةرادإ** طابترالI قوف رقنI ،صيخرتJI ةحفص يف 1. ةوطخلI .ةيكذلا جماربلا ريدم ةحفص ىلإ كهيجوت

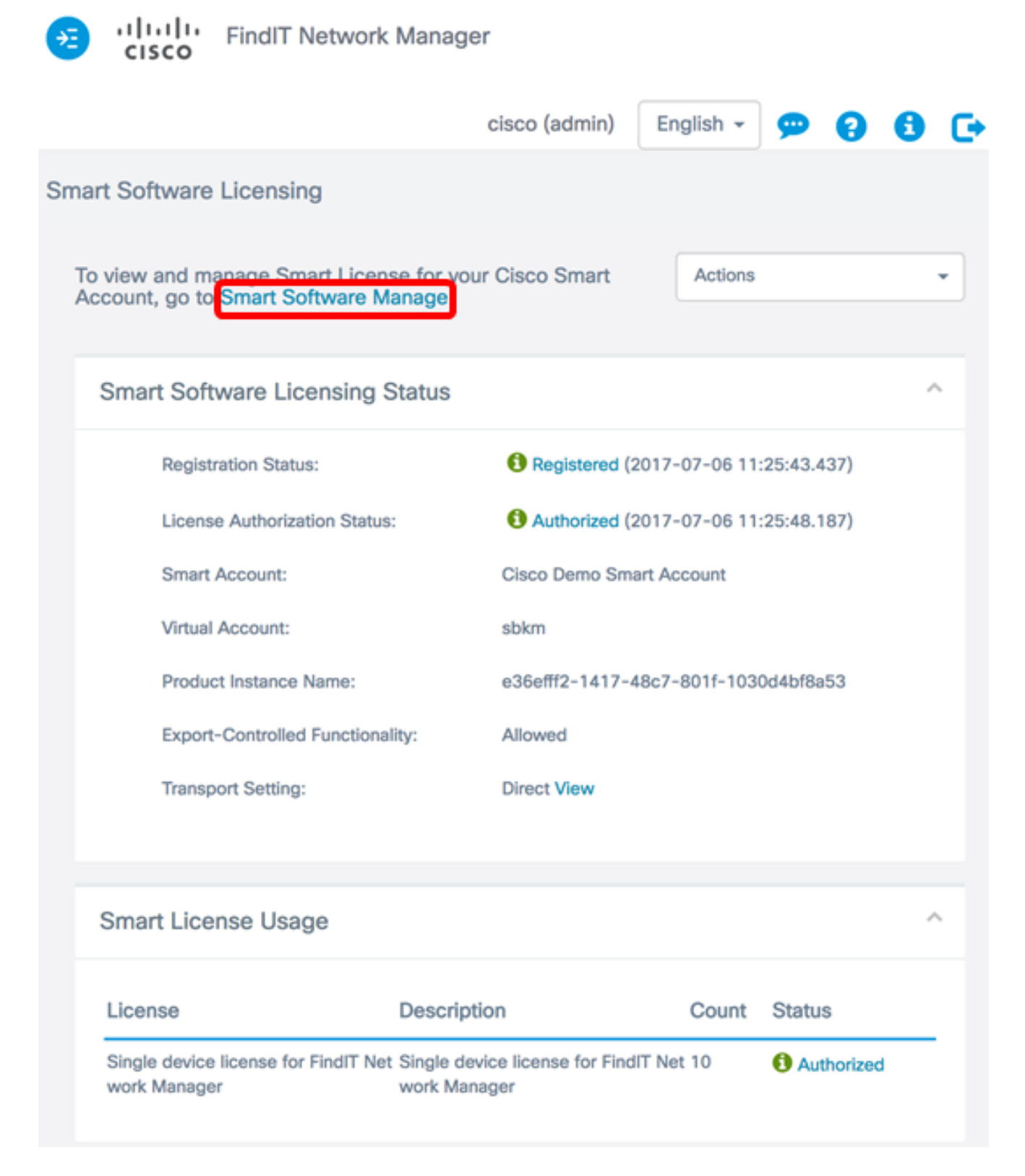

قوف رقنا ،يكذل اكباسحب ةصاخلا ةيكذل جماربلا صيخرت ةحفص يف .2 ةوطخلا .ڄتنملا تالۍثم < نوزخملا

## **Smart Software Licensing**

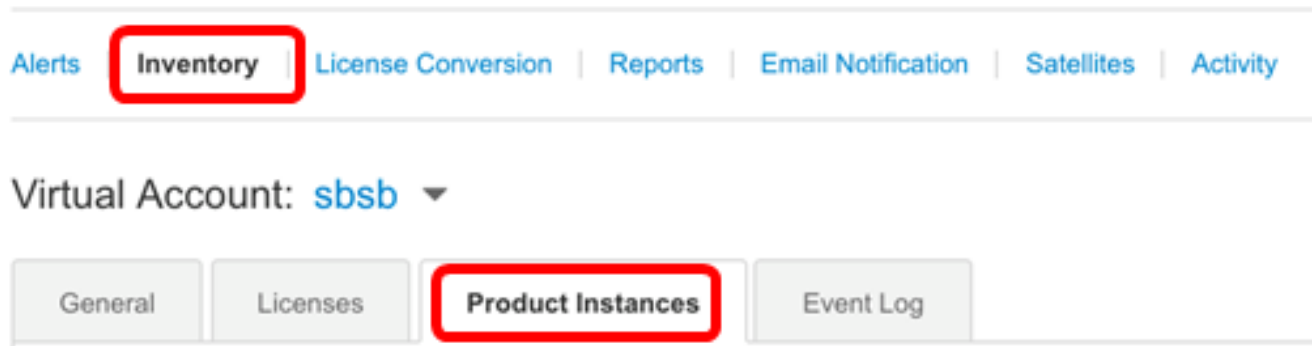

اذإ .اجردم زاهجلل فيضملاا مسا ناك اذإ امم ققحت ،جتنملا تاليثم لودجلا نم 3. ةوطخلا .لماكلاب هليجست ءاغلإ مت دق زاهجلا نأ ينعي اذهف ،اجردم زاهجلا نكي مل

لودج يف ةلجسملا ةزەجألا ىلع FindITManager درس متي ،لاثملا اذه يف **:ةظحالم** .جتنملا تاليثم

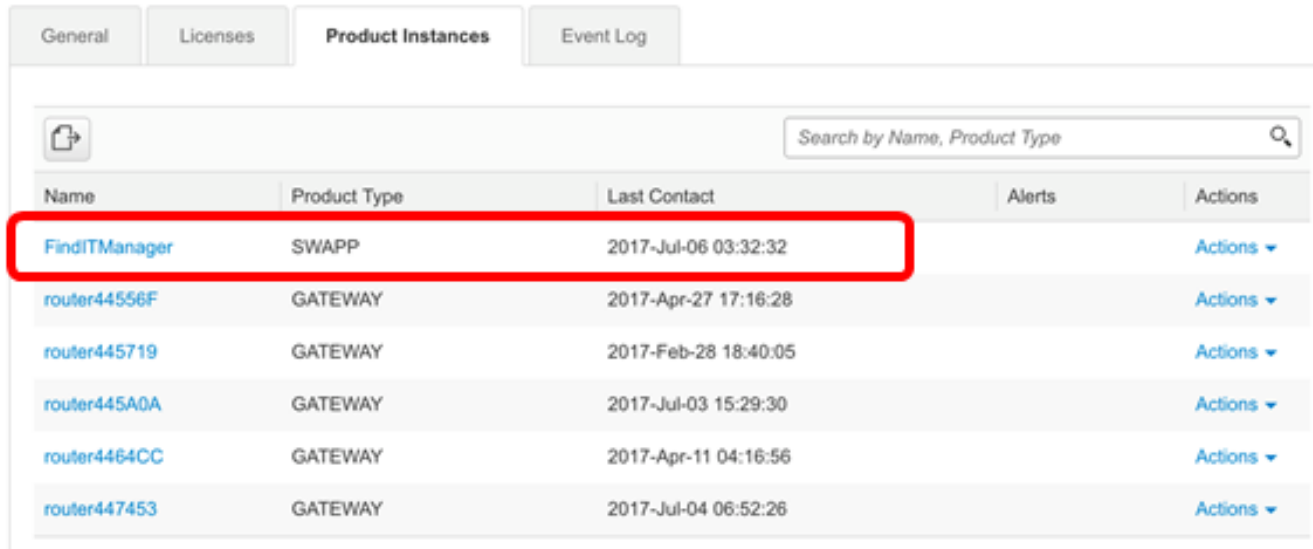

Showing All 6 Records

.يكذلا Cisco باسح يف لجسملا جتنملا ليثم نم حاجنب نآلا تققحت دق نوكت نأ بجي

ةمجرتلا هذه لوح

ةي الآلال تاين تان تان تان ان الماساب دنت الأمانية عام الثانية التالية تم ملابات أولان أعيمته من معت $\cup$  معدد عامل من من ميدة تاريما $\cup$ والم ميدين في عيمرية أن على مي امك ققيقا الأفال المعان المعالم في الأقال في الأفاق التي توكير المالم الما Cisco يلخت .فرتحم مجرتم اهمدقي يتلا ةيفارتحالا ةمجرتلا عم لاحلا وه ىل| اًمئاد عوجرلاب يصوُتو تامجرتلl مذه ققد نع امتيلوئسم Systems ارامستناه انالانهاني إنهاني للسابلة طربة متوقيا.